# **Creating Buttons**

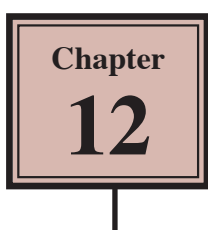

Flash can be used to create elegant buttons that change when the mouse is moved over them or when the mouse is clicked. These buttons can be filled with colours or colour gradients to produce a three dimensional effect. You can also add sounds or actions to buttons. To demonstrate how to create a button, a rectangle will be combined with some text to produce a simple button.

## **Creating a Simple Button**

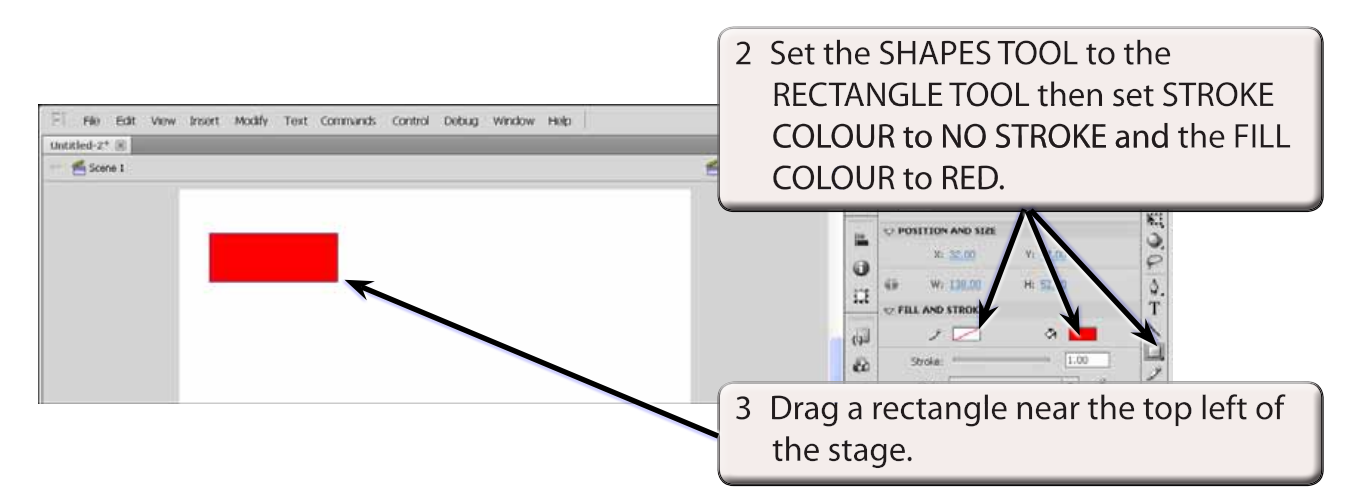

1 Load Flash or close the current file and create a new FLASH FILE (ActionScript 3.0).

**A Setting the Button Symbol**

1 Select the SELECTION TOOL, click on the rectangle and press F8 to convert it to a symbol. File Edit View Insert Modify Text Commands Control Debug Window Help Untitled-2<sup>+</sup>  $\%$ di sono i 图 创 1009 图 q 图 R KI. D POSITION AND SIZE is. Ü,  $\sqrt{2}$  (7.00)  $X2 32.00$  $\omega$ 2 Set the symbol name to HOME, the TYPE to BUTTON and select OK. s.  $\bullet$  Orintag  $00000$ Cancel  $cm = 1 +$ くみょ  $30m - 1$  + Mberrie of Folder: Library root Advanced # ä

#### **B The Button States**

A button can have four different states:

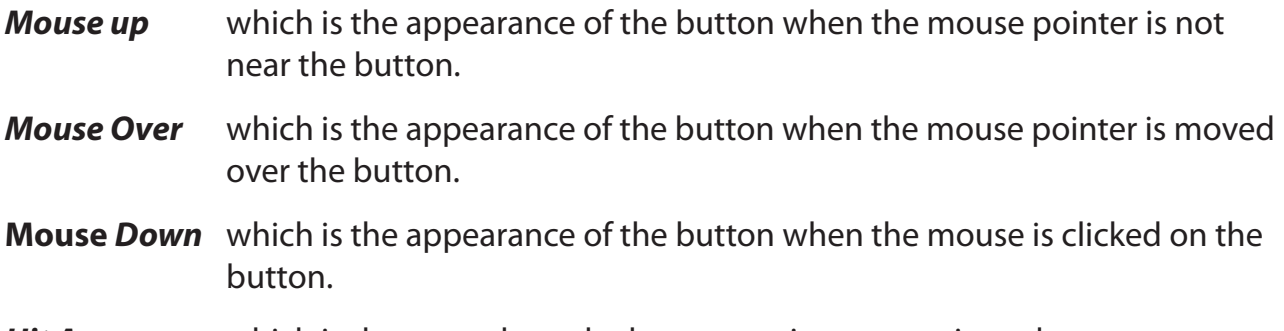

*Hit Area* which is the area where the button settings are activated.

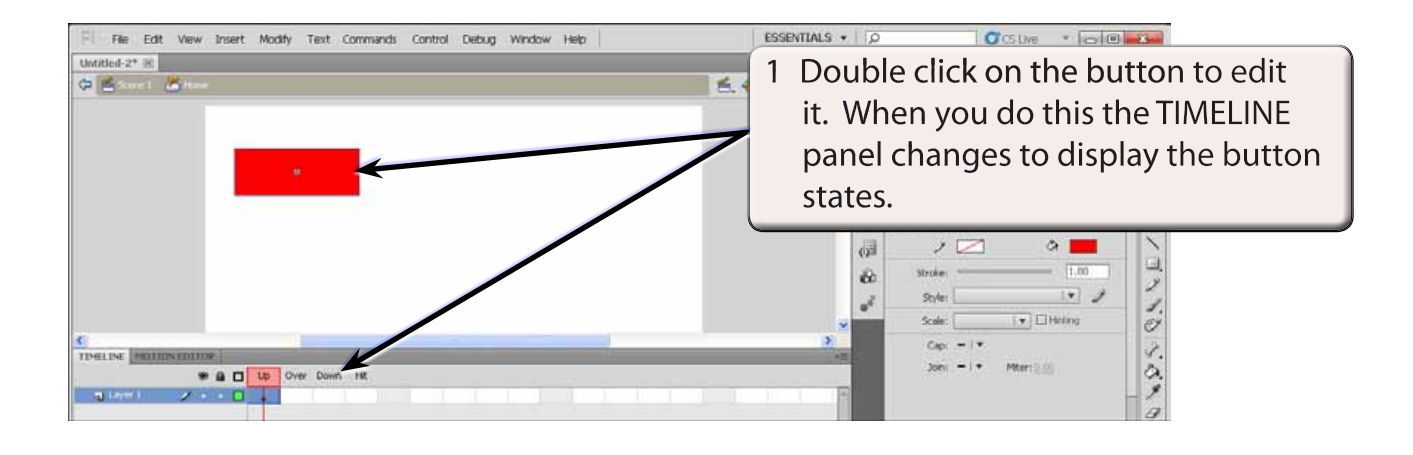

**NOTE: Notice that the name of the button is displayed next to the SCENE name above the stage. This indicates that the screen is in BUTTON EDIT MODE.**

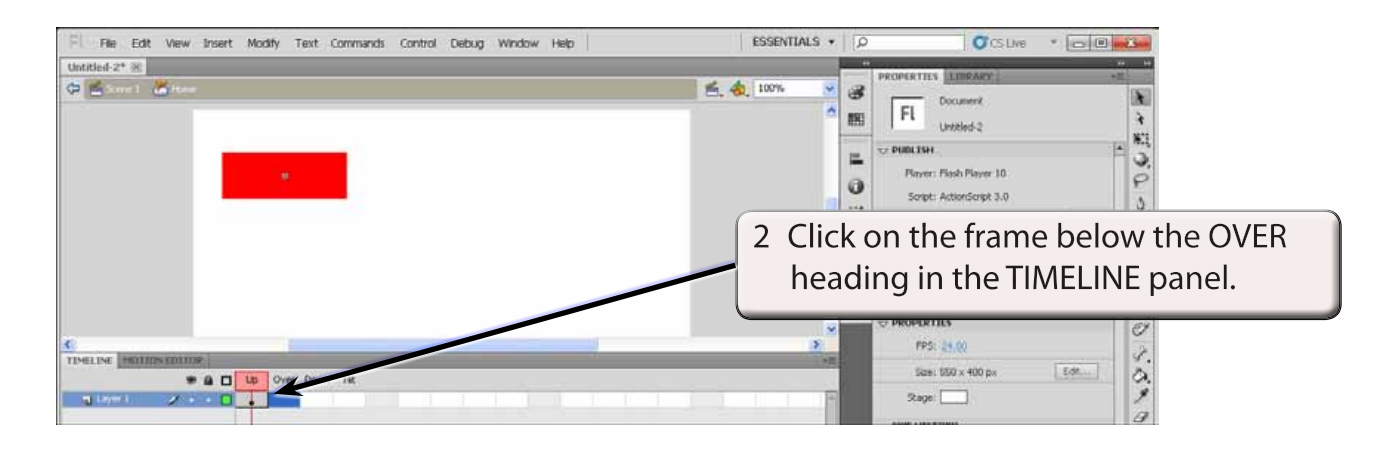

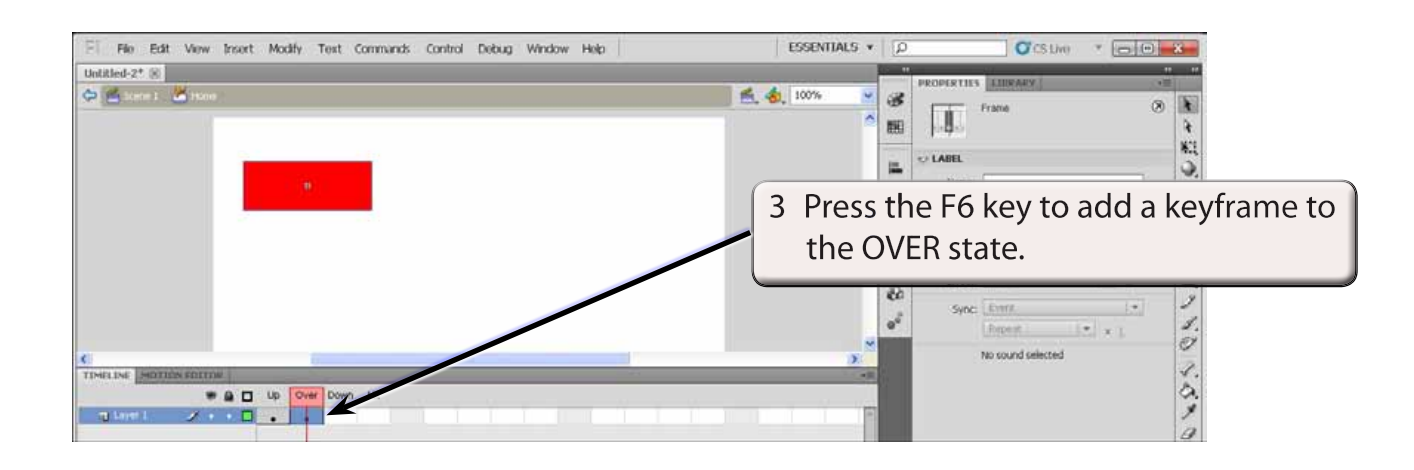

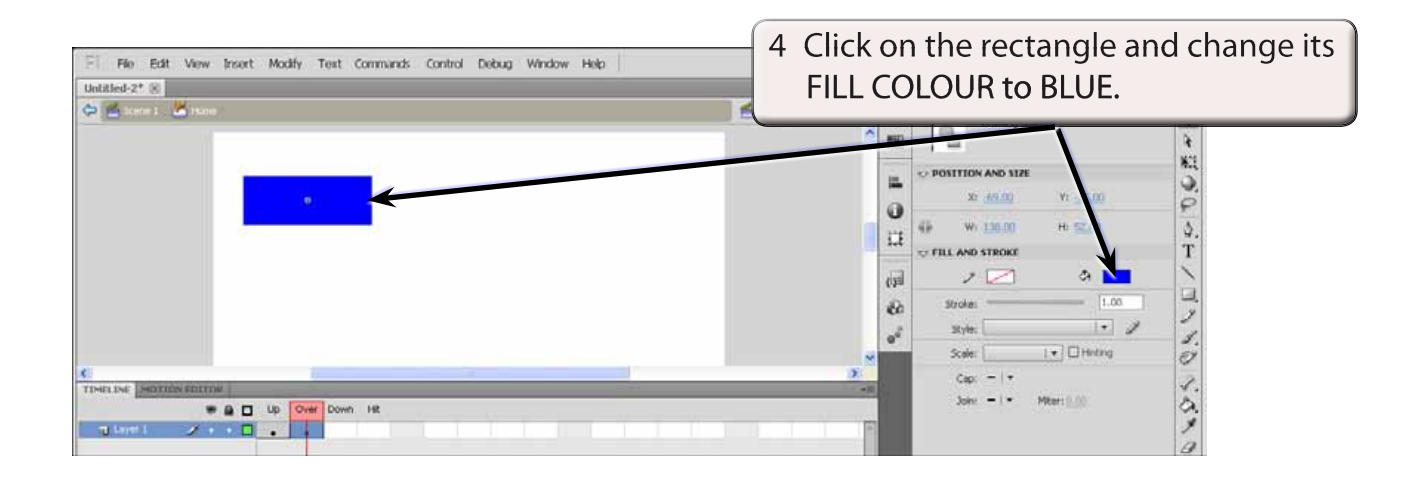

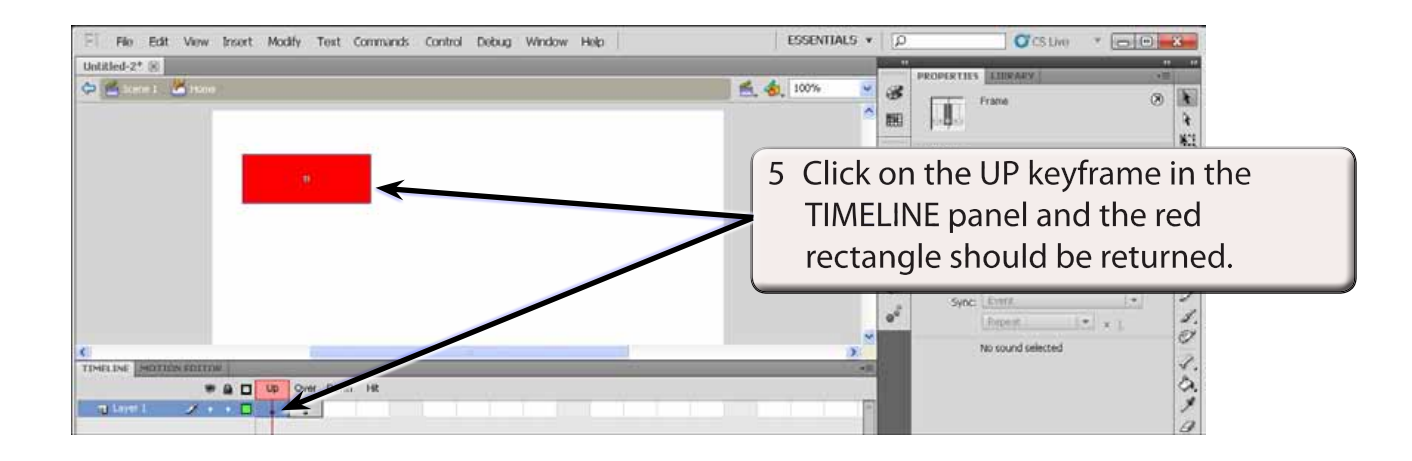

#### **NOTE: The colour change has only affected the OVER state. The PLAYHEAD can be dragged across the states to see how the button will operate.**

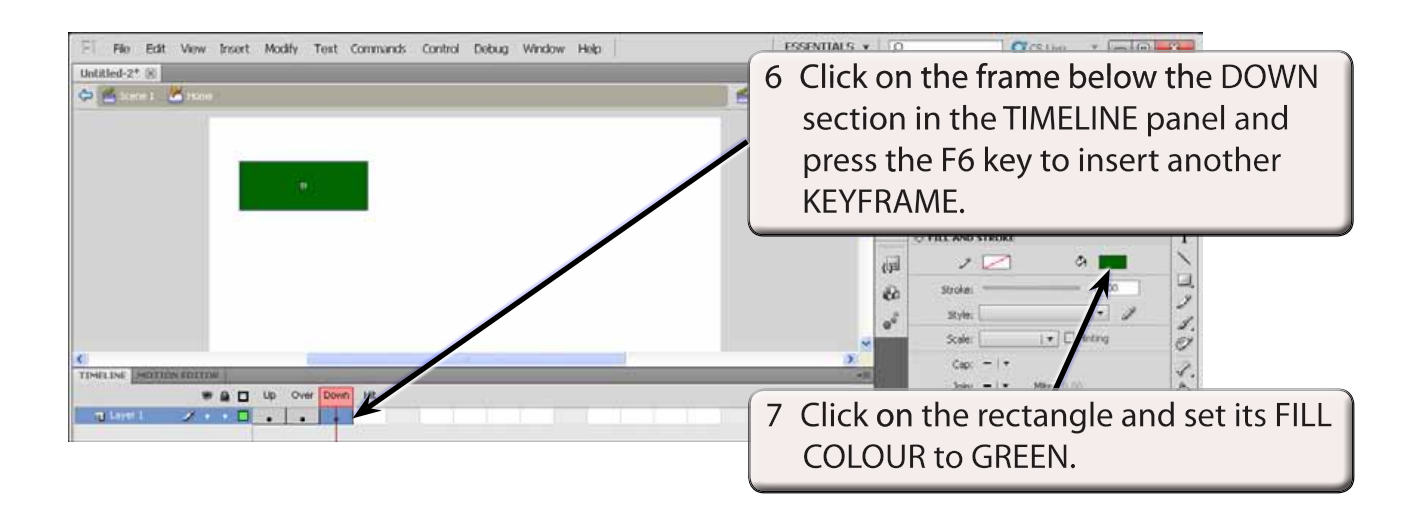

### **C Testing the Button**

1 Display the CONTROL menu, highlight TEST MOVIE and select TEST (or press CTRL+<enter> or COMMAND+<return>).

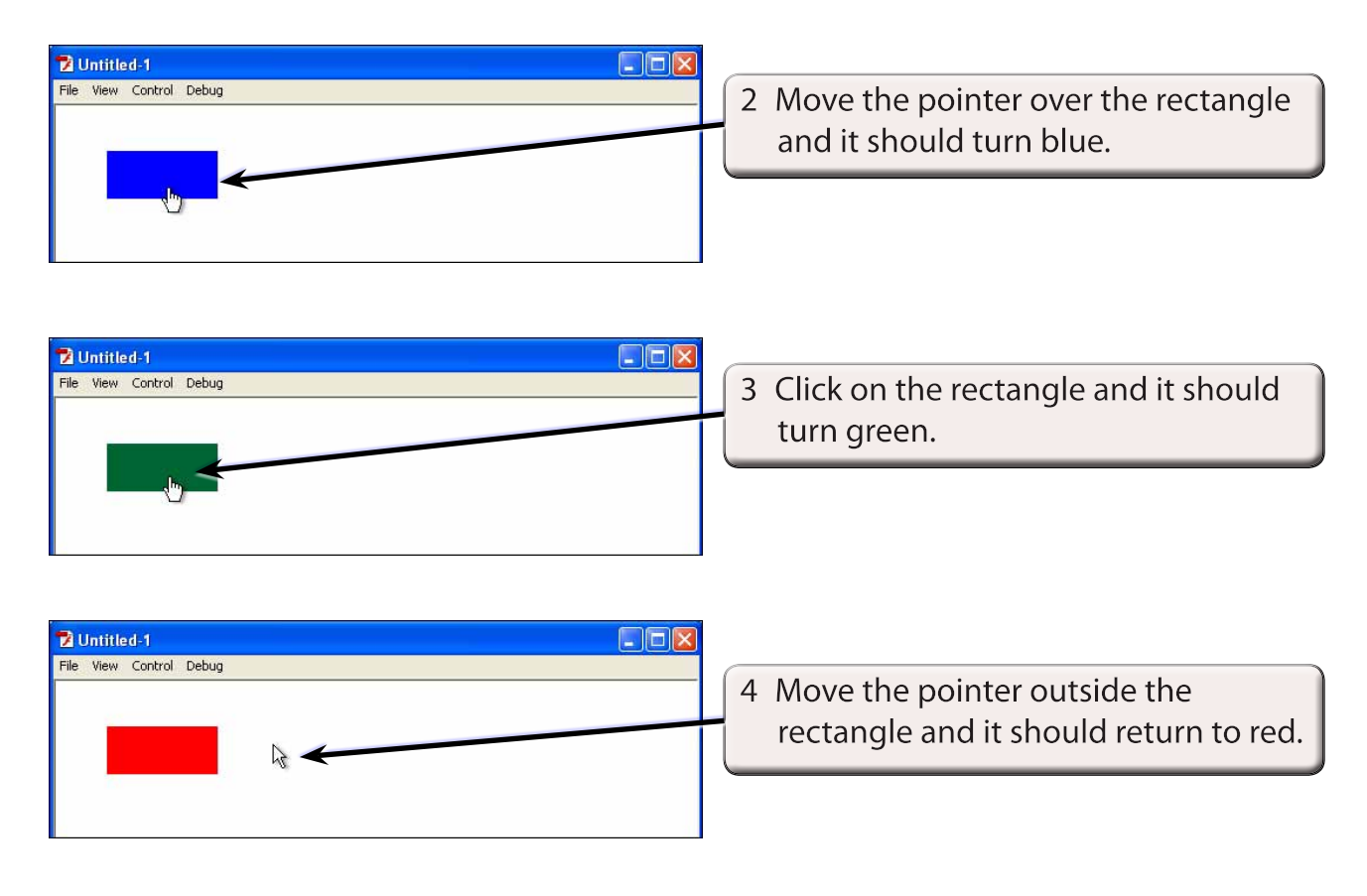

5 Close the TEST MOVIE screen.